## Dynamic Help and Chat Menu Screen Package

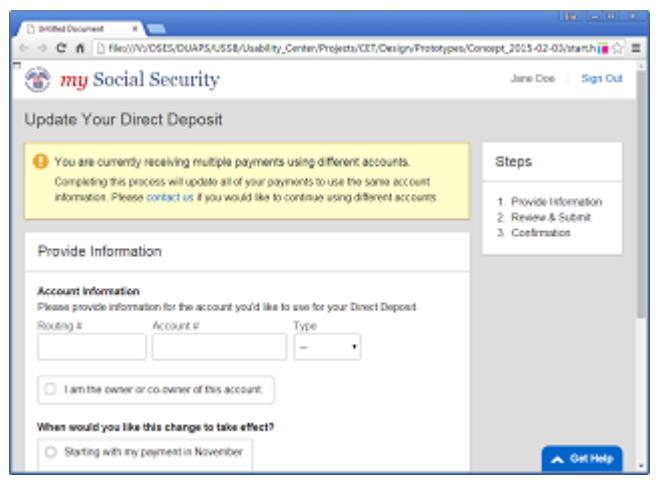

#### $\blacktriangleright$  Get Help ▼ Get Help **Popular Questions** Hello John! How can I help you? ■ Will you lower my Social Security benefits if I get a pension from ... Please enter your question or  $\bullet$  What is full retirement age? describe the problem you are having  $\mathbf{B}$  How do I return to an online application for retirement... ÷ **Ask a Question** Send

**1** The Dynamic Help Button is fixed to the bottom right hand corner of screen. Selecting the button displays the Help Menu.

**2** If there are preselected articles available for the page where the Menu is invoked, they are first displayed to the user. The user may select an article for viewing or indicate that they wish to ask their own question. If there are no preselected articles, skip directly to step 3.

**3** The Menu prompts user to enter their

question or problem statement. Menu also gathers page and user context as part of their help request. If the user returns to this prompt from step 4, the avatar should say "Alright! What's your question?"

## Dynamic Help Menu (Release 1): Customer Storyboard (page 2)

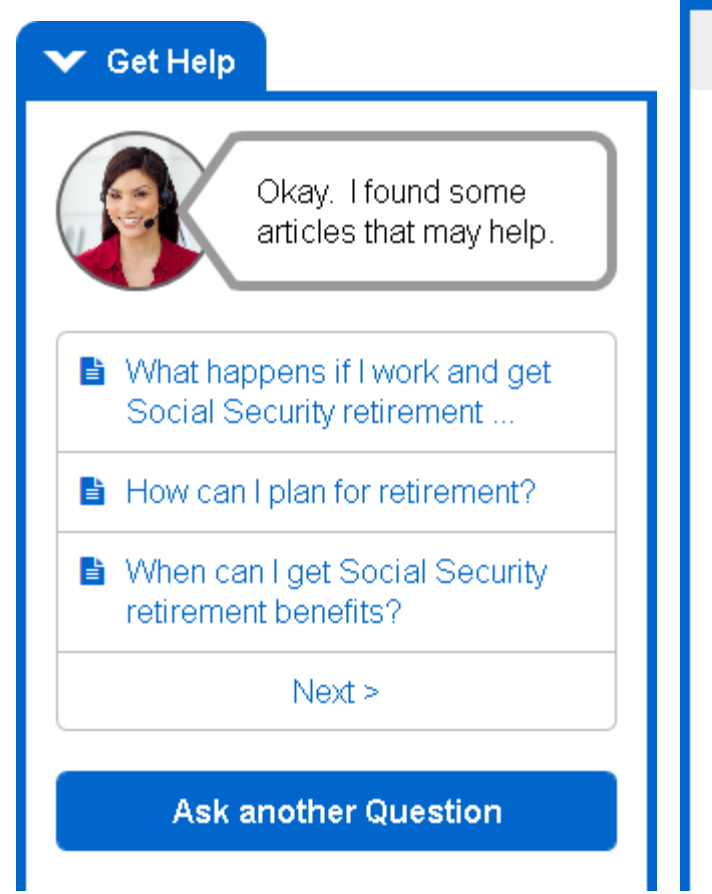

**4** Menu queries knowledgebase using the users' question or problem statement and returns a list of matching help articles. Additionally, the user may paginate through the list (step 4.1) or ask another question (step 3). If the query returns no articles, go to 4B.

### $\blacktriangleright$  Get Help

#### $<sub>Back</sub>$ </sub>

### How can I get a benefit verification letter?

If you need proof you get Social Security benefits ... Lorem ipsum dolor sit amet, consectetur adipiscing elit. Aenean euismod bibendum laoreet. Proin gravida dolor sit amet lacus accumsan et viverra justo commodo. Proin sodales pulvinar tempor. Cum sociis natoque penatibus et magnis dis parturient montes, nascetur ridiculus mus.

Nam fermentum, nulla luctus pharetra vulputate, felis tellus mollis orci, sed rhoncus sapien nunc eget odio. Aenean euismod bibendum laoreet. Proin

4A Selecting a knowledgebase article displays its contents within a scrollable region in the Menu interface. A "Back" control should remain in a fixed position to allow the user to exit the article interface and return to the article index (step 4).

#### $\blacktriangleright$  Get Help

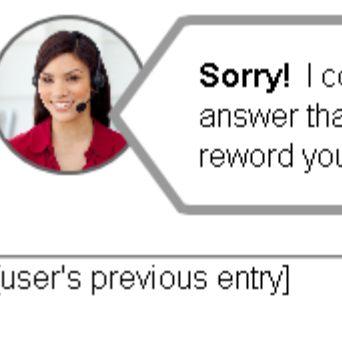

Sorry! I couldn't answer that. Can you reword your question?

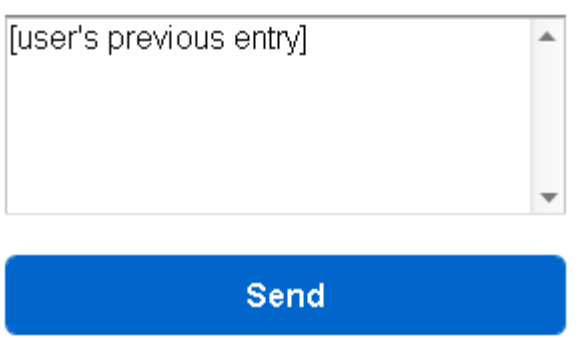

**4B** If the query returns no results, Menu displays the user's previous entry and instructs them to reword their question. If the new query returns articles, go to 4. If no articles, redisplay 4B.

# Dynamic Help Menu (Release 1): Customer Storyboard (page 3)

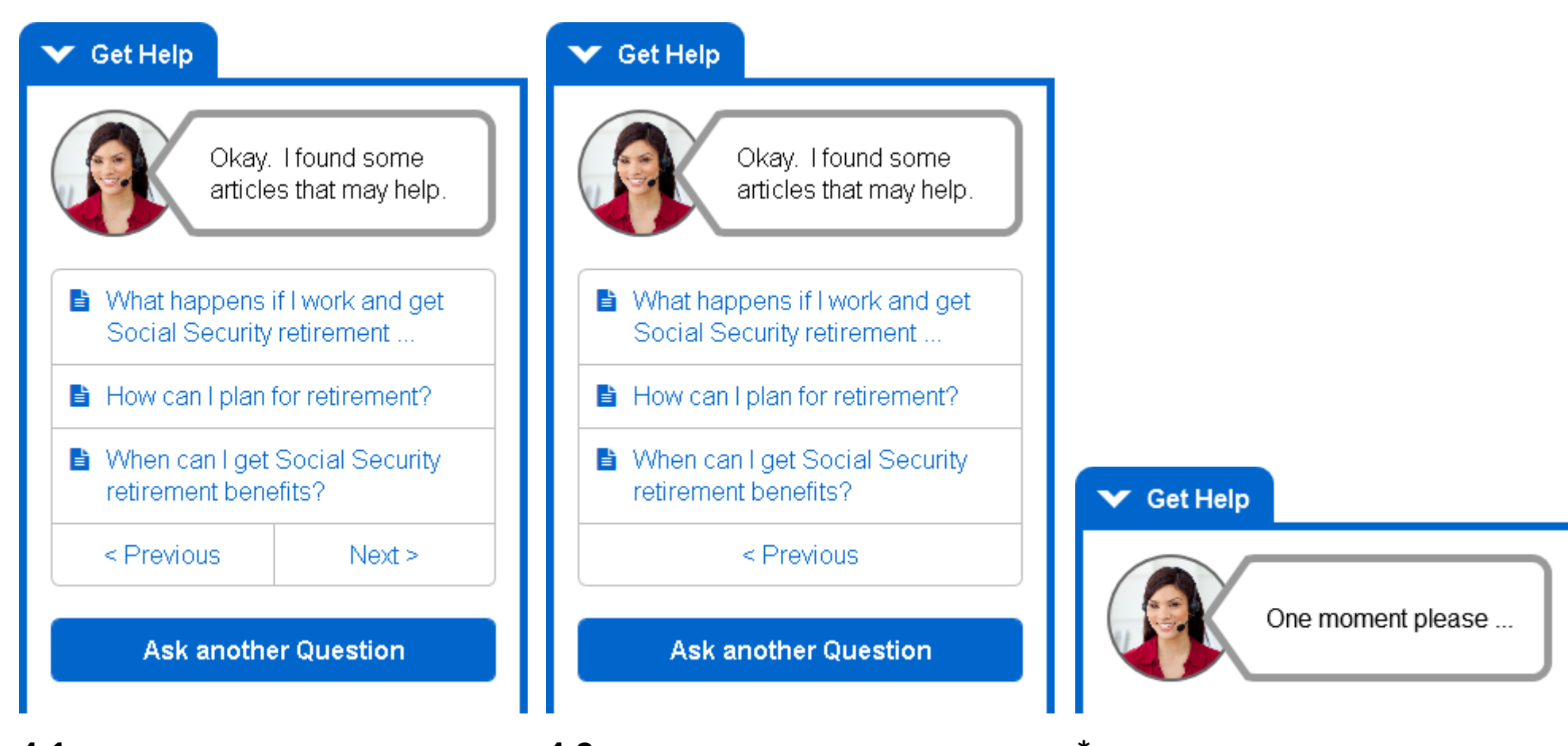

**4.1** Demonstrates display controls when user navigates beyond first page of article list. If user reaches end of list, skip to step 4.2.

**4.2** Demonstrates display controls when user has reached end of paginated article list.

**\*** Menu should display a loading state when making queries to the knowledgebase.

# Dynamic Help Menu (Release 1): Customer Storyboard (page 4)

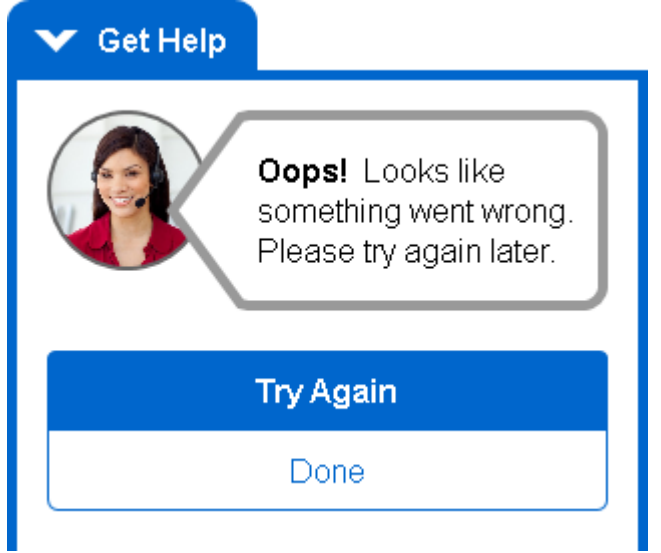

**\*\*** If system is unable to connect to Parature (initial load/query or article retrieval), display error response. The user may Try Again (resubmit previous request) or select Done (close and reset menu).

### **1.Controls Dashboard**

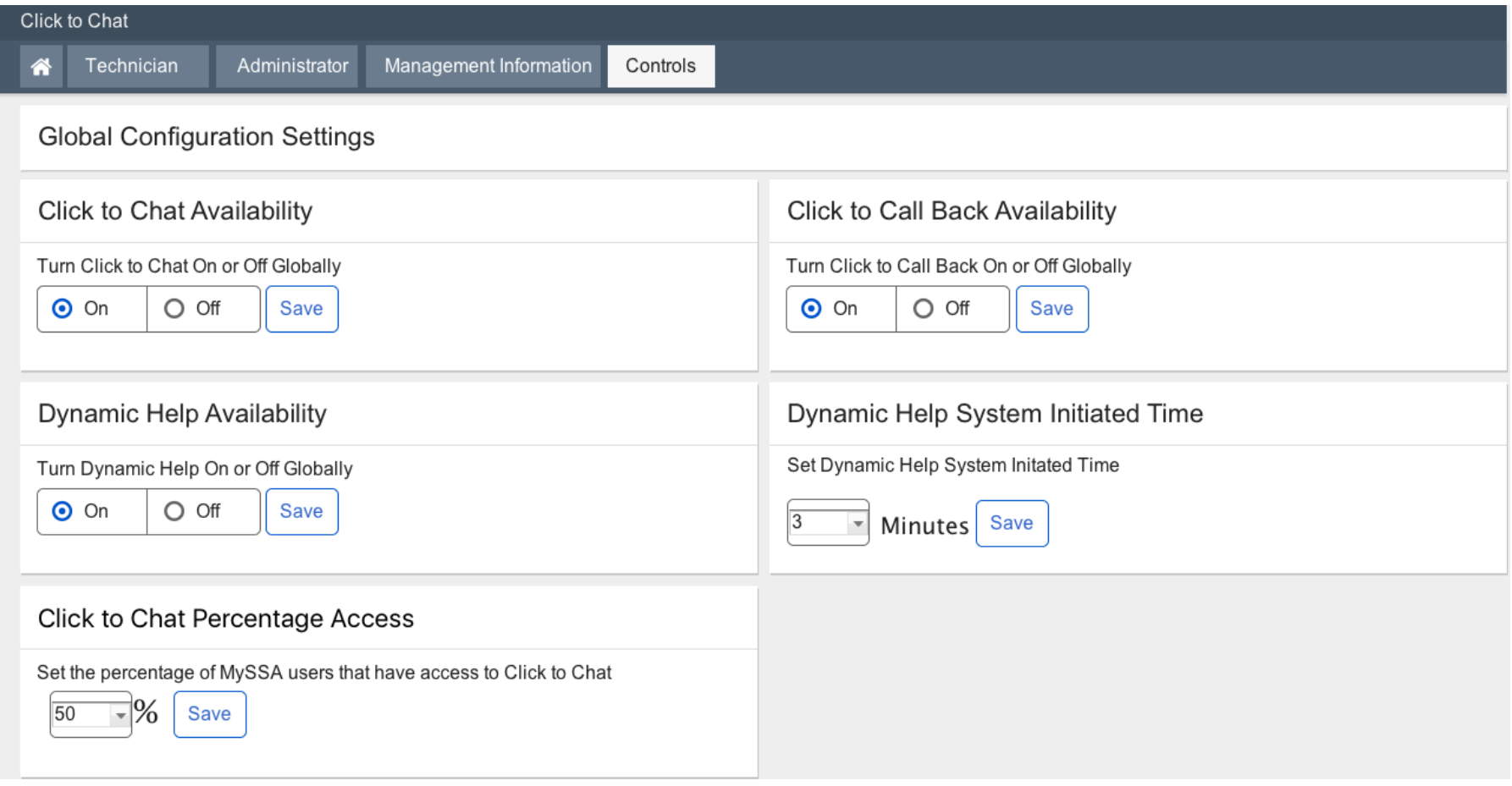

## Technician Chat Interface

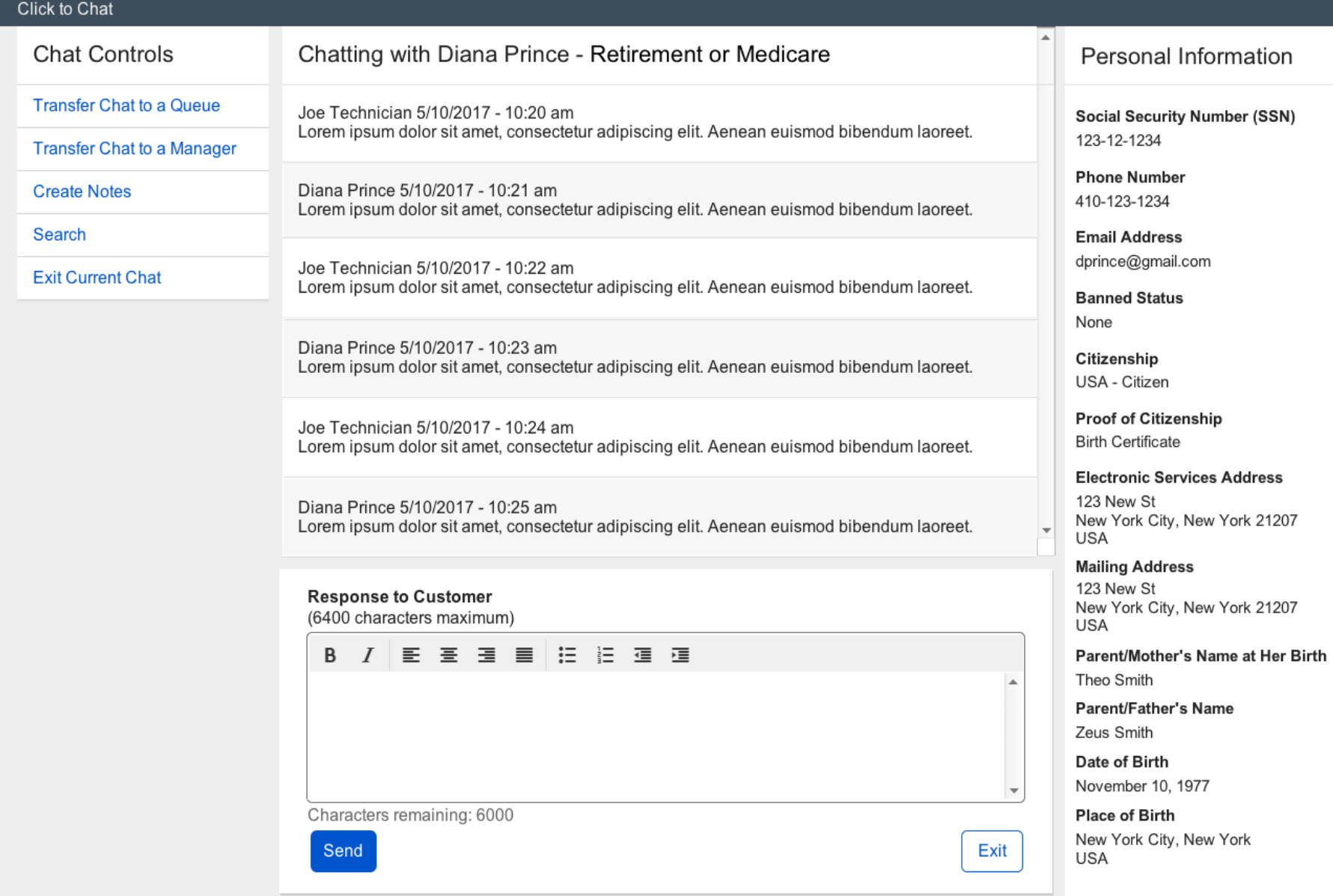

## Chat History Search

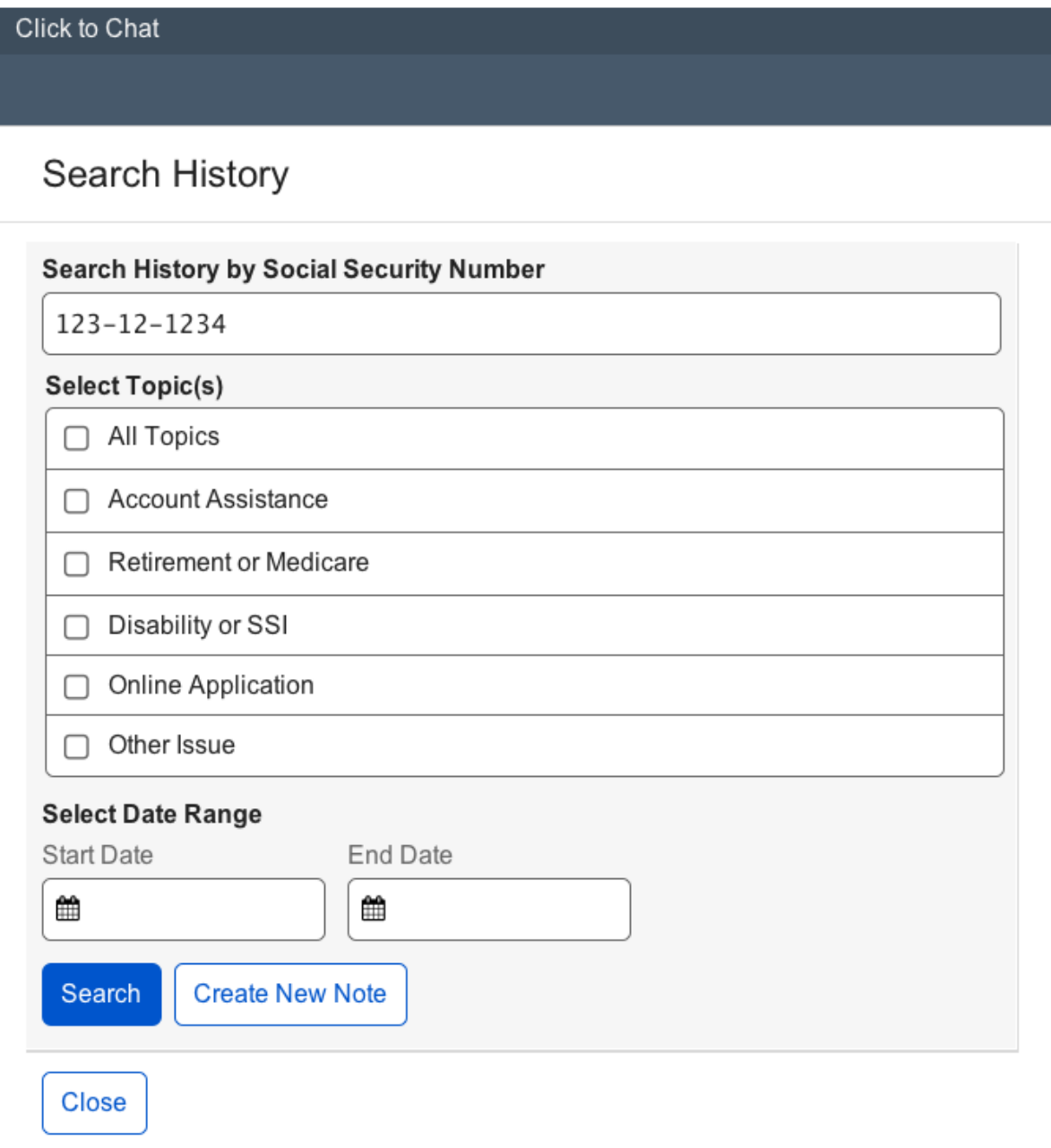

## **Chat History Results**

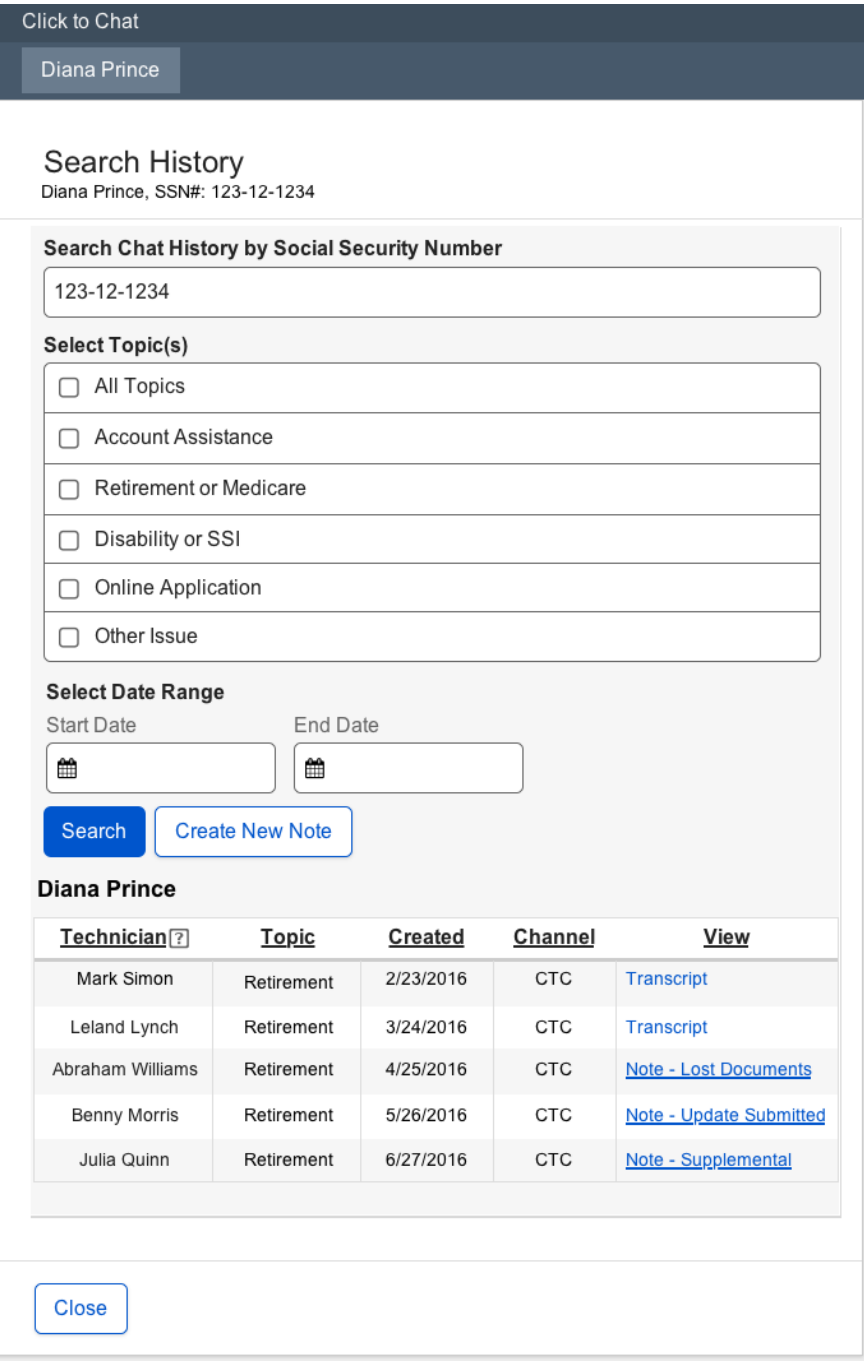

### **Chat - Create New Note**

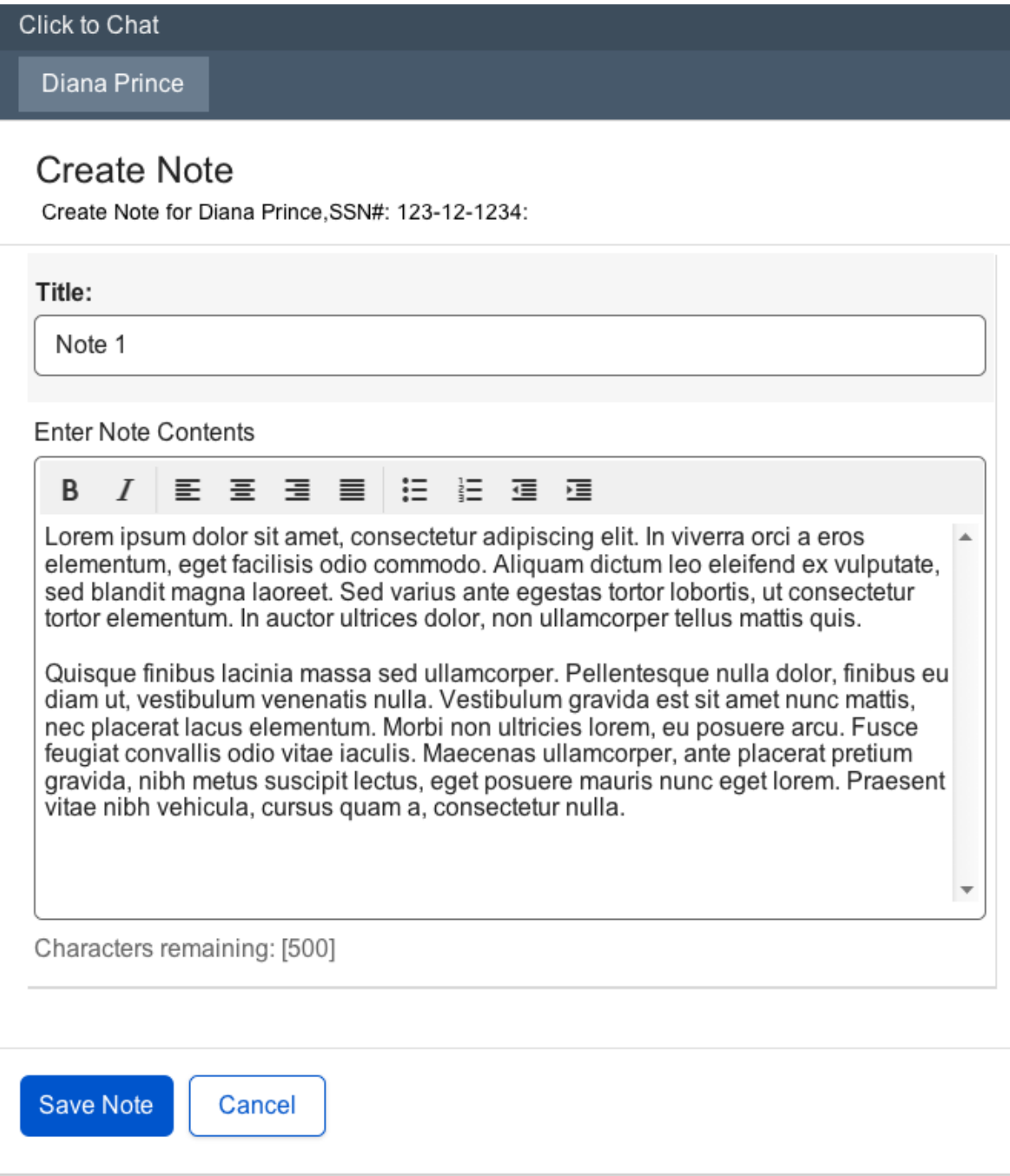

### **Chat - View Note**

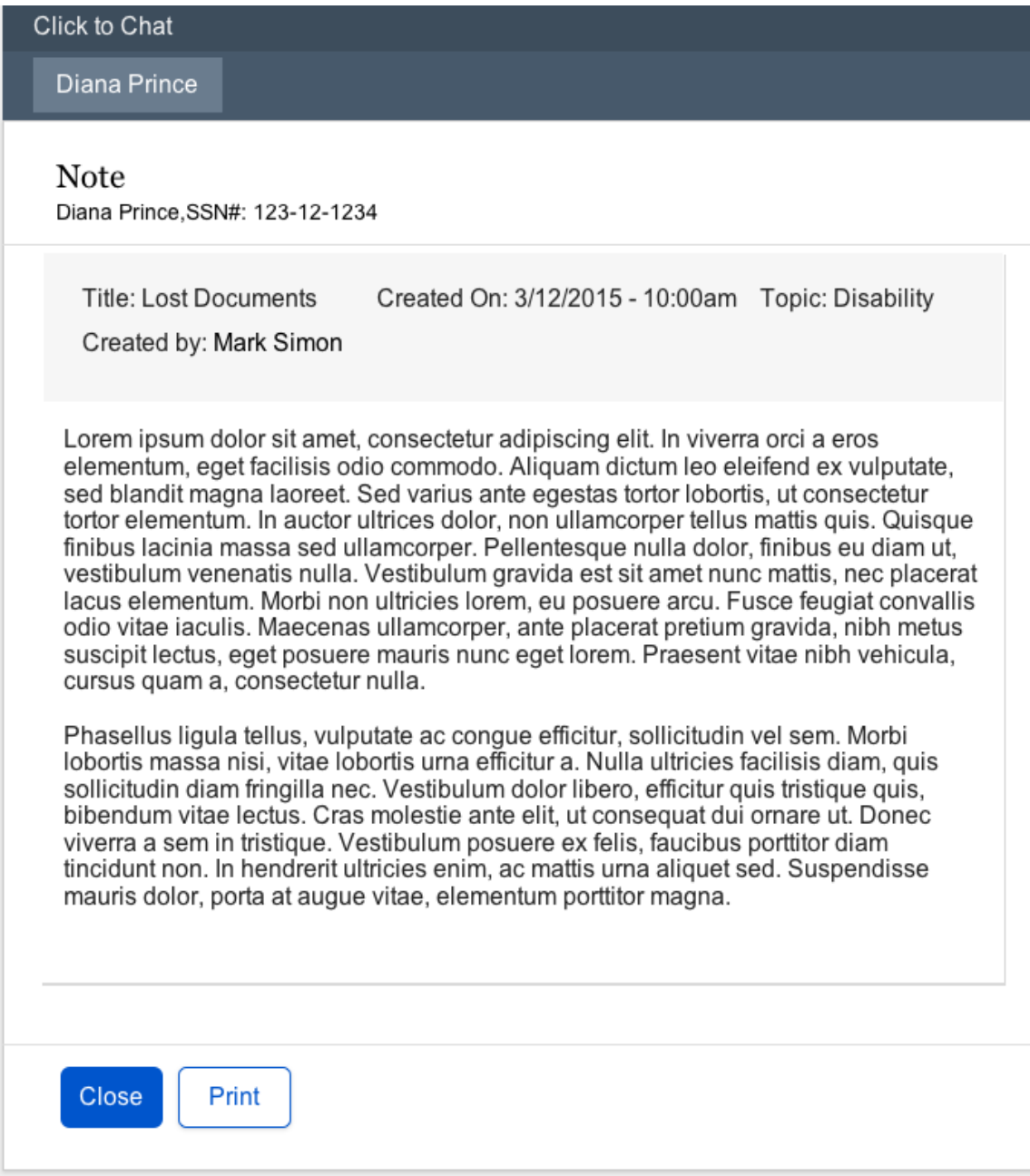